# How to Submit a Late Renewal Application for Vocational Licence via GoBusiness Licensing (GBL) Portal

Updated as at May 2022

## **Instructions:**

## It will take an estimated of 10 to 15mins to complete the Renewal process.

## **You can use:**

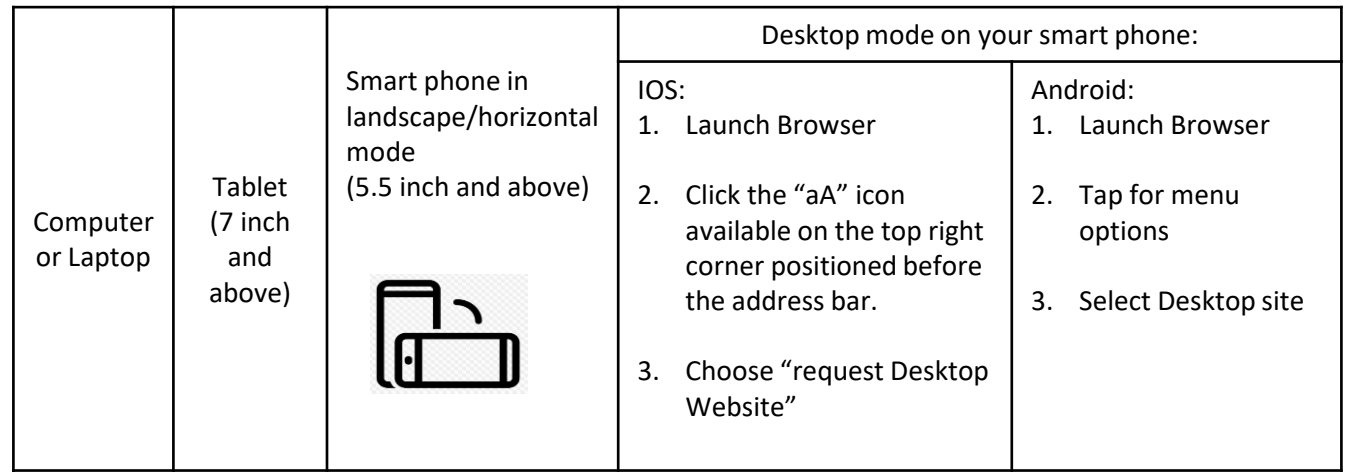

## to access GoBusiness Licensing portal.

## **You need to have:**

- 1. Singpass for login via GoBusiness Portal
- 2. Passport-sized photo with white background

**Step 1**: Please visit the GoBusiness Licensing Portal for Renewal of Vocational Licence

- Website [\(https://licence1.business.gov.sg/web/frontier/home](https://licence1.business.gov.sg/web/frontier/home)); or
- Scan the QR code

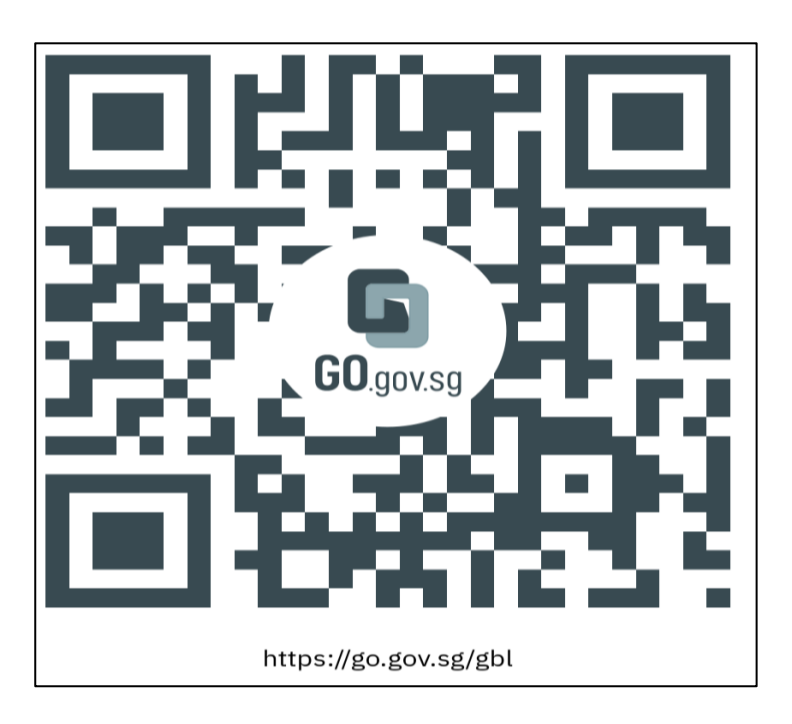

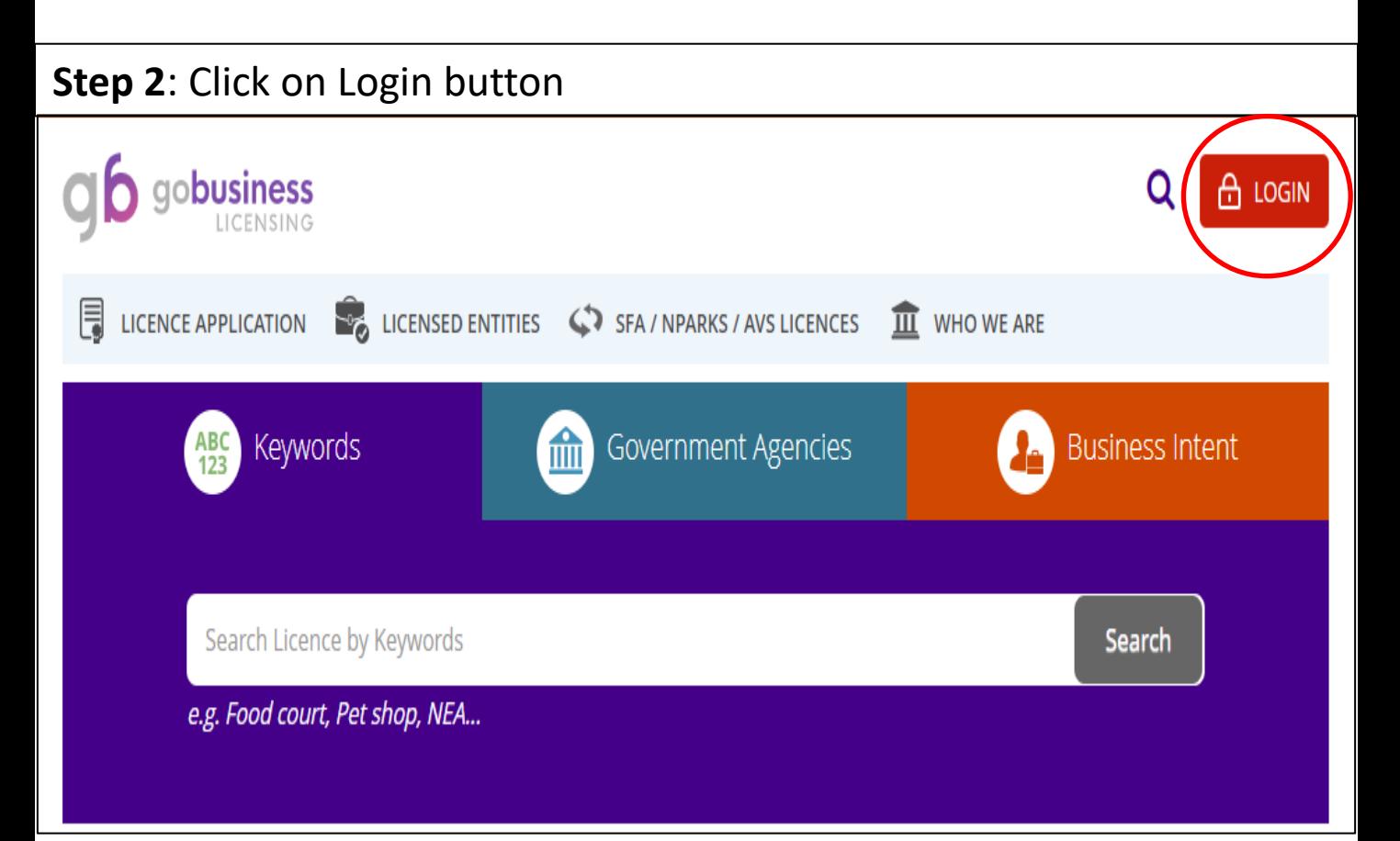

#### **Step 3**: Login with your Singpass for individuals user.

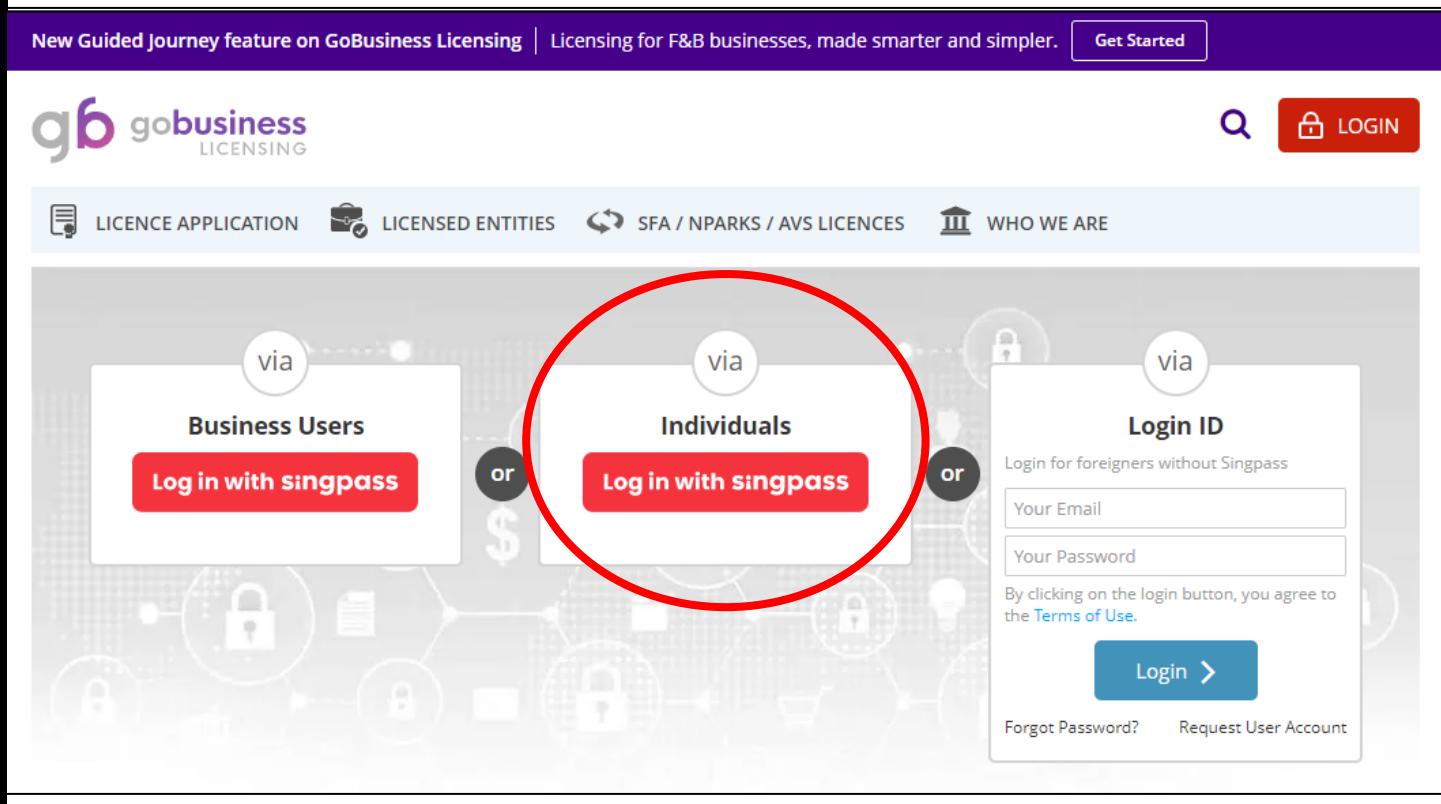

**Step 4**: If the vocational licence is due for renewal, there will be a prompt at the dash board interface under "Licences". Click on it and select "Renew"

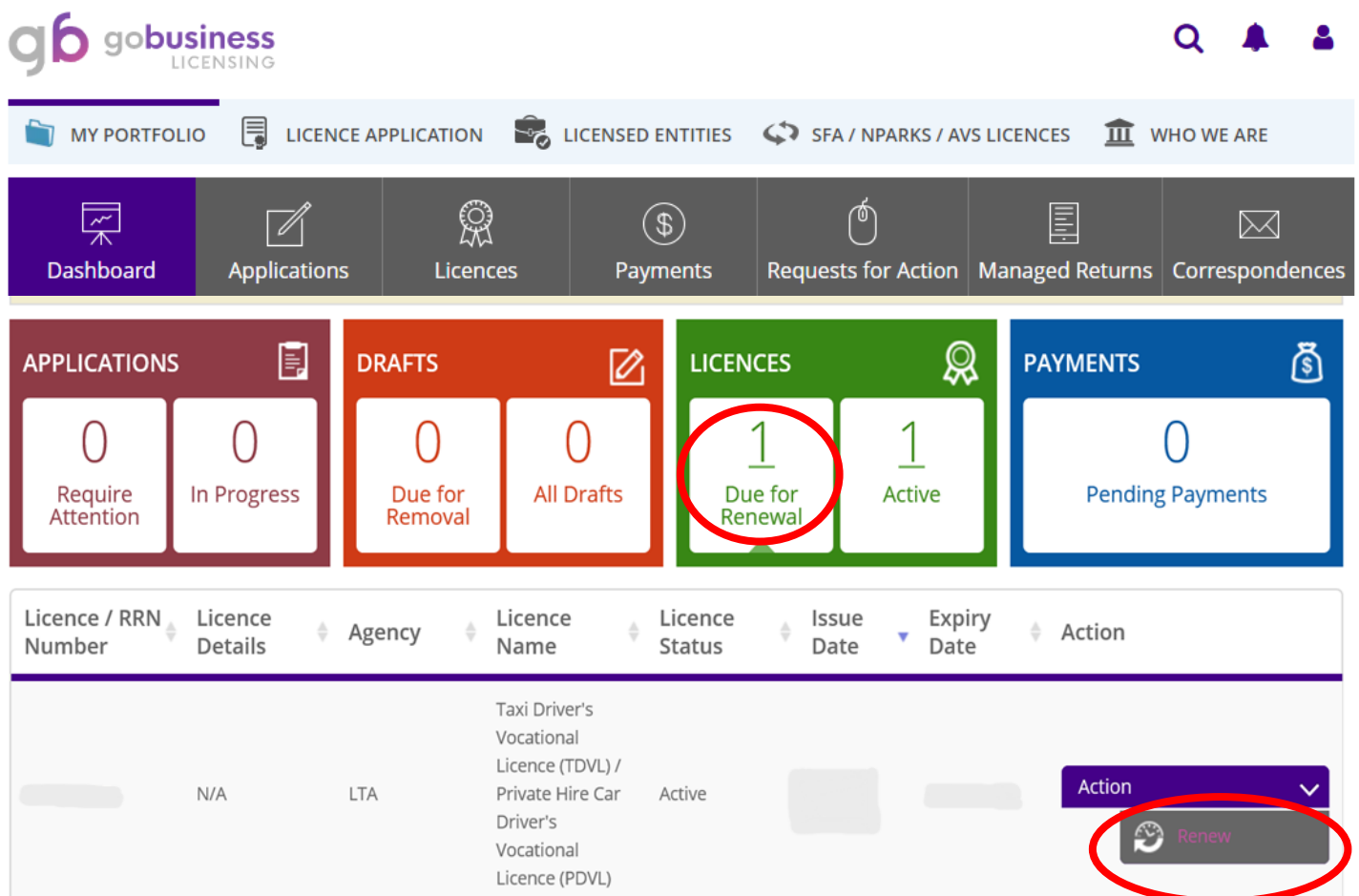

#### **Step 5**: Select the appropriate licence type to renew and key in the NRIC accordingly. Do note that for multiple licence holders, they will be required to renew only once.

#### **Step 6**: Click on Next

#### **Land Transport Authority**

Taxi Driver's Vocational Licence (TDVL) / Private Hire Car Driver's Vocational Licence (PDVL)

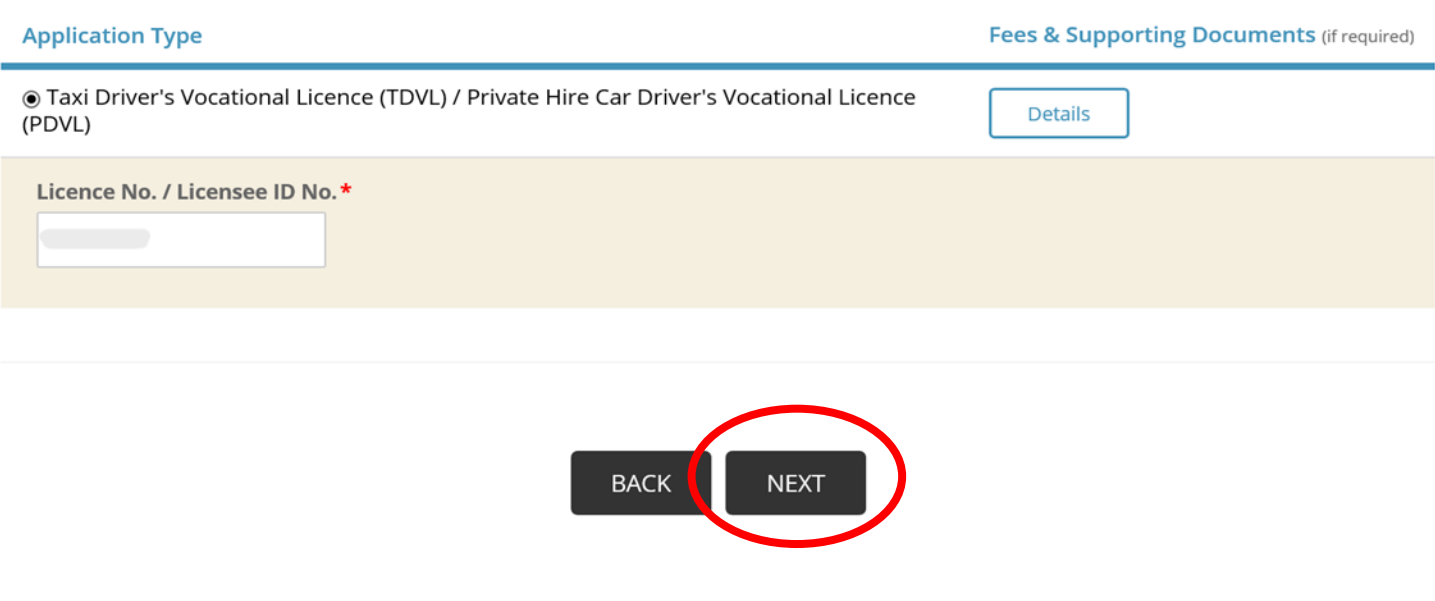

#### **Step 7**: Verify your details and click on the box, to receive status updates on your Renewal via SMS

#### **Step 8**: Click on Next

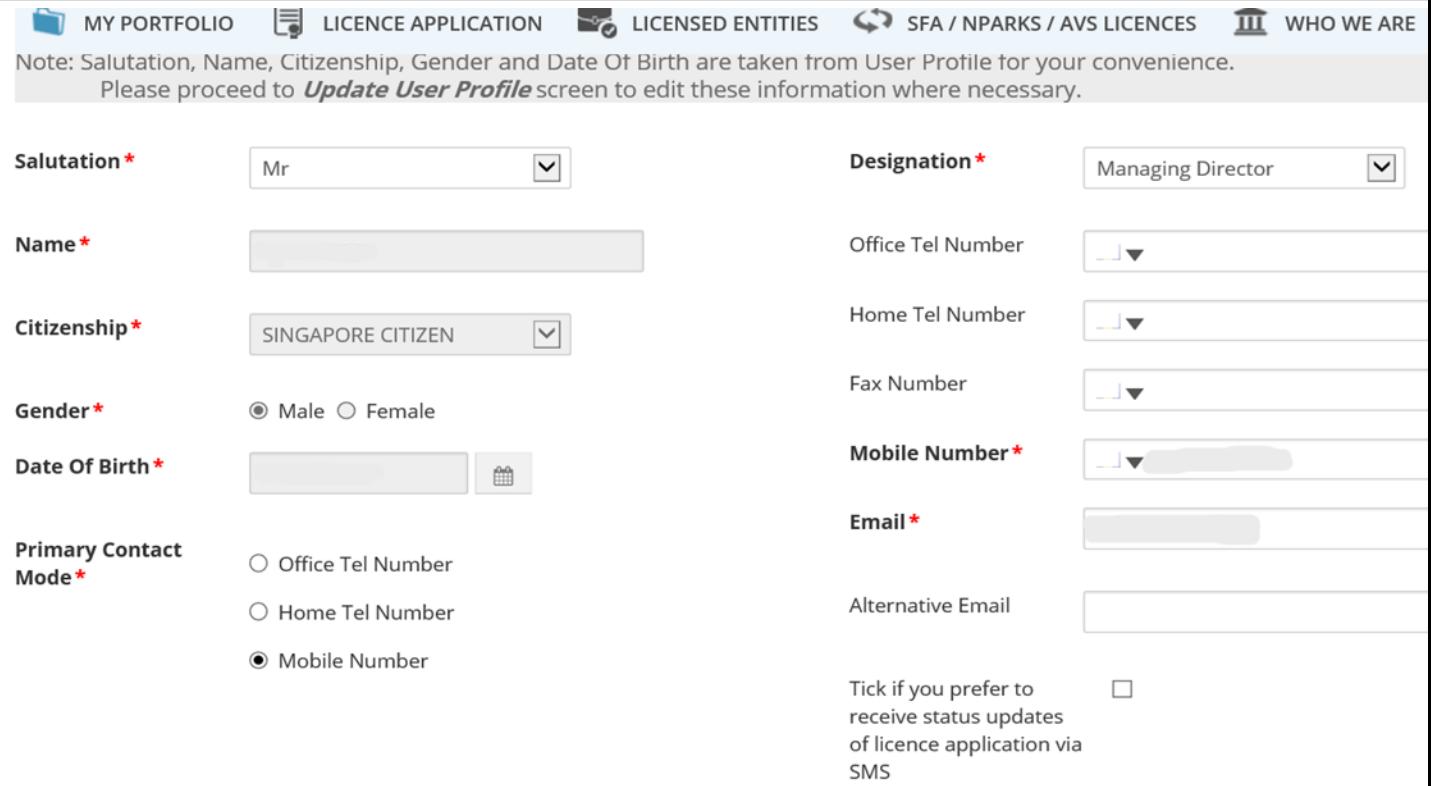

**Step 9**: If there are any changes to the licence holder's particulars for example address or contact number, he/she may wish to select the option "Renew with changes to personal particulars". Otherwise, please select the other option "Renew with no changes to personal particulars".

#### **Renew Expiring Licence**

Taxi Driver's Vocational Licence (TDVL) / Private Hire Car Driver's Vocational Licence (PDVL) (LTA)

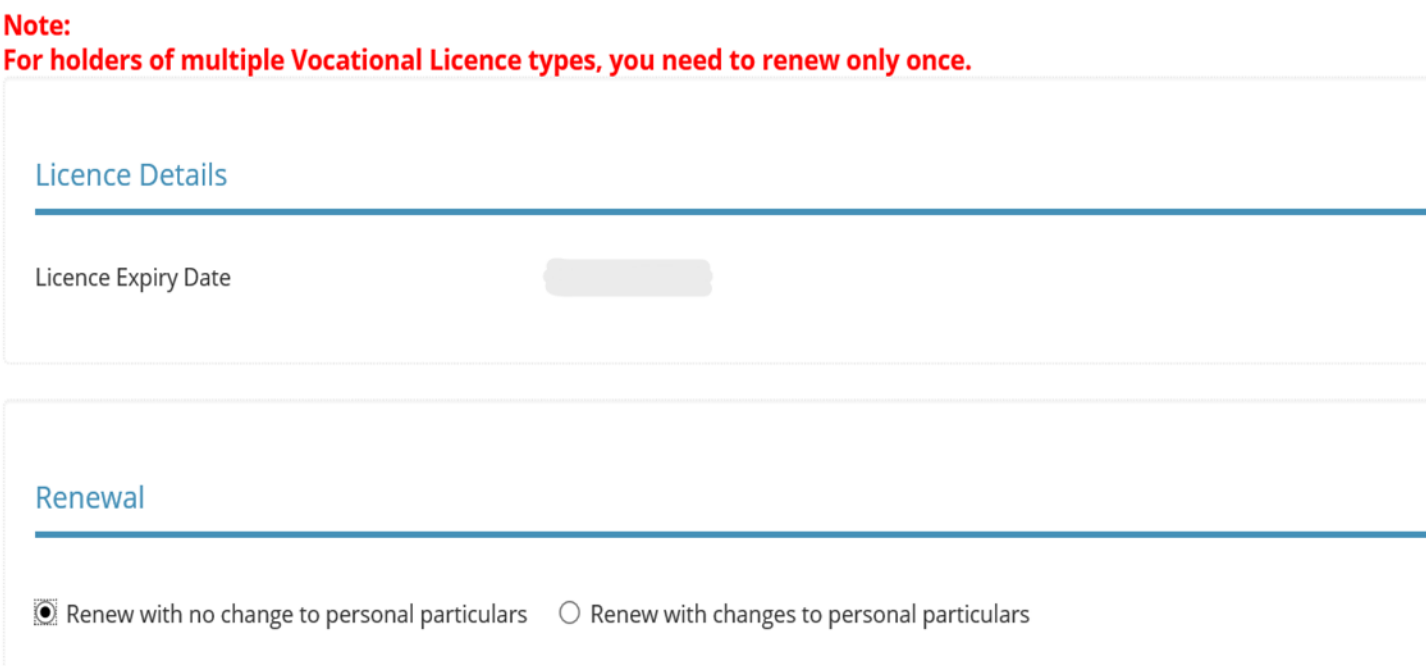

### **Step 10**: Make payment of \$25 (non-refundable) and the renewal application will be submitted.

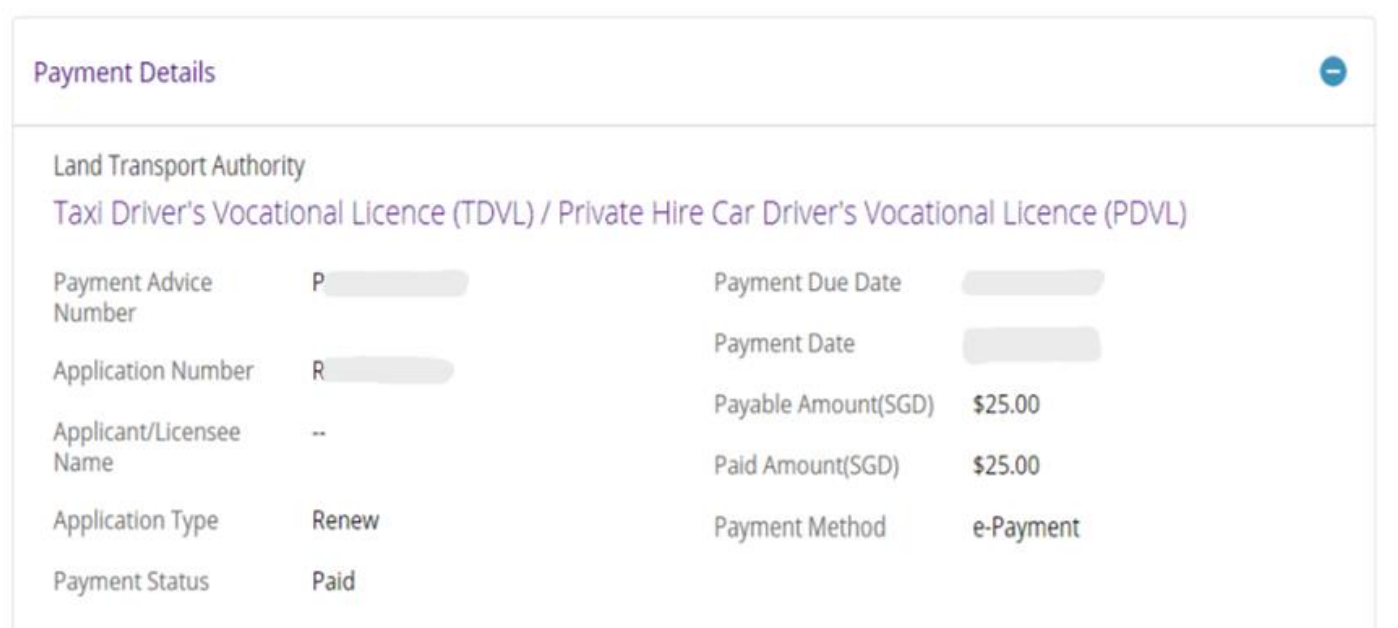

You will receive a SMS notification once the late renewal application for your vocational licence has been approved. *(if you had ticked the box under step 7)* 

You may then check the outstanding requirements (if any) and renew your vocational licence via GoBusinessLicensing portal.

Thank you